EX-word DATAPLUS 専用

## **EX-word ライブラリー 取扱説明書**

EX-word ライブラリーは、追加コンテンツをパソコンから電子辞書に転送 するソフトです。 本ソフトには、追加コンテンツは、含まれておりませんので、別途ご用意く ださい。

【重要】

本ソフトのインストールが終了するまで、絶対にパソコンと電子辞書の通信 をしないでください。ソフトが正常にインストールされません。

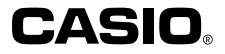

### はじめに

本書は「EX-word DATAPLUS 専用 EX-wordライブラリー」(以降、「本ソフト」と呼 びます)および電子辞書本体の「ライブラリー」モードについての説明書です。

ご使用になる前に、必ずこの取扱説明書をよくお読みいただき、正しくお取り扱いくだ さいますようお願いいたします。

その他のモードの機能や操作については、電子辞書本体の取扱説明書をご覧ください。

### **本書に関するご注意 ・・・・・・・・・・・・・・・・・・・・・・**

- 本書の内容については万全を期して作成いたしましたが、万一ご不審な点やお気付 きの点などがありましたらご連絡ください。
- 本書に記載の事例を利用したことによる金銭上の損害、または第三者からのいかな る請求についても弊社はその責任を負いません。 あらかじめご了承ください。
- 本書の一部または全部を無断で複写することは禁止されています。 個人としてご利用になる他は、著作権法上、弊社に無断では使用できませんのでご 注意ください。
- 本書の内容は改良のため、将来予告なく変更することがあります。
- 取扱説明書の画面の変更などに、一部対応しない部分が出る可能性があります。 ご了承ください。
- Windows自体の説明はしていません。 本書は、本ソフトをご使用になるお客様が、すくなくとも以下のようなWindowsの 基本操作に習熟されていることを前提として書かれており、Windowsそのものの 操作については説明しておりません。
	- クリック、ダブルクリック、右クリック、ドラッグ、ドラッグ・アンド・ドロップなど のマウス操作
	- マウスによるメニュー操作
	- キーボードによる文字入力
	- Windowsに共通のウィンドウ操作

 これらWindowsの基 本的な操作に関しましては、お手持ちのパソコンまたは Windowsパッケージ付属の取扱説明書をご覧ください。

■ 表示画面について

 本書中で使用している表示画面は、実際の画面と若干異なる場合があります。 あらかじめご了承ください。

### **登録商標・商標の表記について ・・・・・・・・・・・・**

- 以下の用語は、それぞれ各社の登録商標または商標です。
- Windows、Windows Vistaは、米国Microsoft Corporationの米国および その他の国における登録商標または商標です。
- MacintoshおよびMac OSは、米国および他の国々で登録されたApple Inc. の商標です。
- その他、本書に掲載されている会社名·製品名は、各社の商標または登録商 標です。

### **本ソフトに関するご注意 ・・・・・・・・・・・・・・・・・・・**

- 本ソフトに関する権利はすべてカシオ計算機株式会社に帰属します。
- 本書やプログラムの一部または全部を問わず、複製することを禁じます。
- 本ソフトは、パートナー関係にある電子辞書に対してのみコンテンツを転送で きます。パートナー関係とは、コンテンツを第三者の利用から保護するための ものです。
- パートナー関係は、本ソフトインストール時のユーザー名 (任意) の登録と、 最初に電子辞書を接続して通信することにより確定します。

**目次**

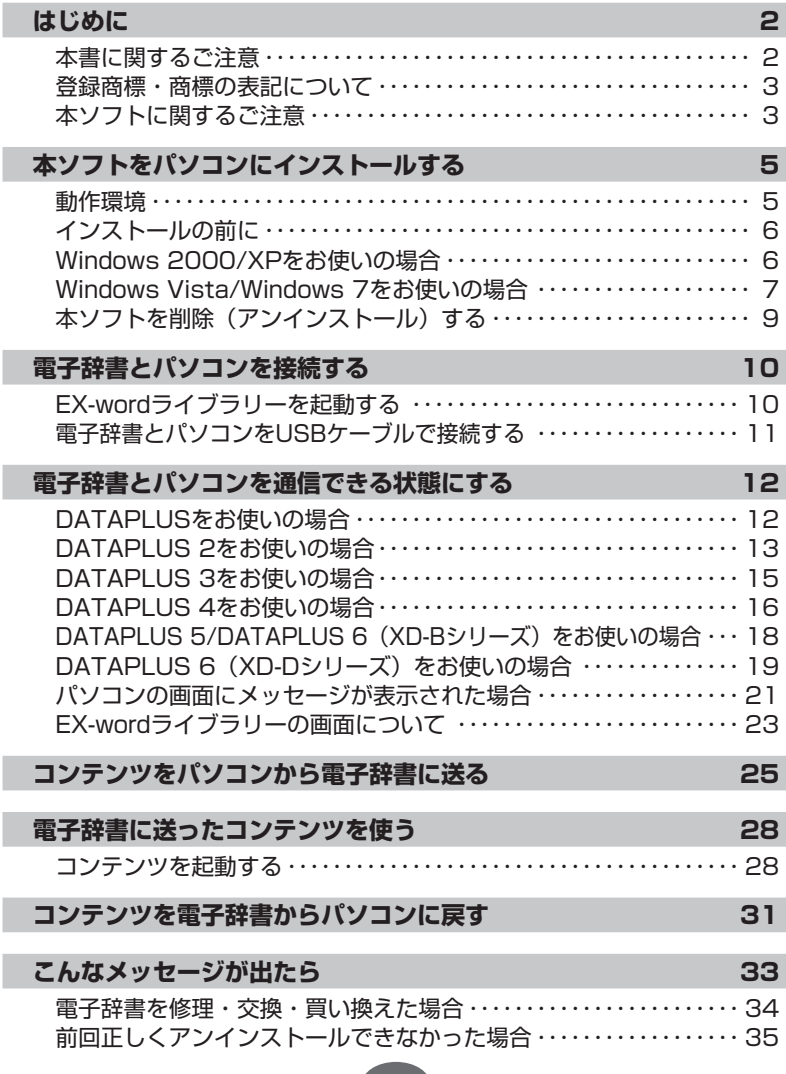

 $\begin{bmatrix} 4 \end{bmatrix}$ 

**本**ソフトをパソコンにインストールする

### **動作環境 ・・・・・・・・・・・・・・・・・・・・・・・・・・・・・・・・**

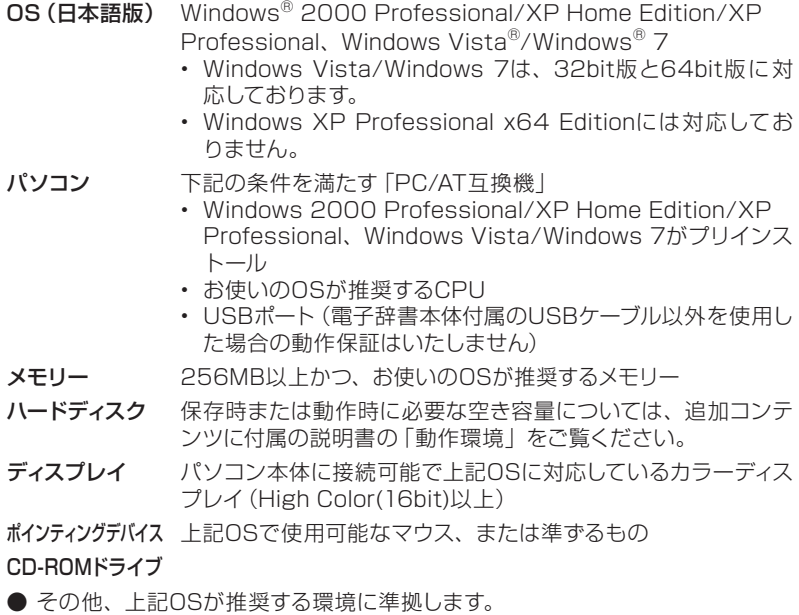

- 機器の構成によっては、正常に動作しない場合があります。
- Macintosh/Mac OSでは動作しません。

●他のOSからアップグレードされたWindows 2000 Professional/XP Home Edition/XP Professional、Windows Vista/Windows 7での動作 は保証しません。

### **インストールの前に ・・・・・・・・・・・・・・・・・・・・・・・**

#### 【重要】

- インストールが終了するまでパソコンと電子辞書の通信 (**12**ページ) をしない でください。誤動作の原因になります。
- 他のアプリケーションソフトが起動しているとインストールに時間がかかる場合 があります。
- 本ソフトをインストールすると、専用のUSBドライバーも自動的にインストール されます。

#### ■お使いのパソコンのOSにより、インストール手順は、一部異なります

Windows Vista/Windows 7をお使いの場合は→7~8ページをご覧ください。 Windows 2000/XPをお使いの場合は、以下の手順でインストールしてください。

### **Windows 2000/XPをお使いの場合**

**1** ダウンロードしたファイルをダブルクリックする 圧縮ファイルの解凍が始まります。 解凍が終了すると、続いて自動的にインストールが始まります。

#### **2** 表示されるメッセージに従って、以下の操作をする

- 使用許諾契約への同意
- ユーザー名の入力 任意の名前を入力してください。 すでにEX-wordライブラリーを使用している場合は、現在使用されてい るユーザー名を選択してください。
- インストール先の選定 すでにEX-wordライブラリーを使用している場合は、表示されません。
- **3** インストールが完了したら、次の ものが追加されていることを確認 する
	- EX-wordライブラリーのア イコン(デスクトップ画面)

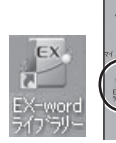

LE.  $\begin{picture}(20,20) \put(0,0){\line(1,0){10}} \put(15,0){\line(1,0){10}} \put(15,0){\line(1,0){10}} \put(15,0){\line(1,0){10}} \put(15,0){\line(1,0){10}} \put(15,0){\line(1,0){10}} \put(15,0){\line(1,0){10}} \put(15,0){\line(1,0){10}} \put(15,0){\line(1,0){10}} \put(15,0){\line(1,0){10}} \put(15,0){\line(1,0){10}} \put(15,0){\line(1$ 

- [スタート] メニューの [プログラム (すべてのプログラム)]の中に [CASIO EX-wordライブラリー]
- ご使用になられているパソコンの動作環境によっては、インストールが完了す るまでに時間がかかる場合があります。
- ソフトのインストール中に他のコンテンツのインストールを行わないでくださ い。インストール完了時の「Readme.txt」を閉じてインストールを終了してか ら他のコンテンツのインストールを行ってください。

### **Windows Vista/Windows 7をお使いの場合**

**1** ダウンロードしたファイルをダブルクリックする 圧縮ファイルの解凍が始まります。 解凍が終了すると、続いて自動的にインストールが始まります。

• 「ユーザーアカウント制御」画面が表示されることがあります。その場合は、 [はい]または[許可]を選んでクリックしてください。

### **2** 表示されるメッセージに従って、以下の操作をする

- 使用許諾契約への同意
- ユーザー名の入力 任意の名前を入力してください。 すでにEX-wordライブラリーを使用している場合は、現在使用されてい るユーザー名を選択してください。
- インストール先の選定 すでにEX-wordライブラリーを使用している場合は、表示されません。

#### ■「このデバイスソフトウェアを~」 と表示された場合は

「インストール」をクリックしてください。

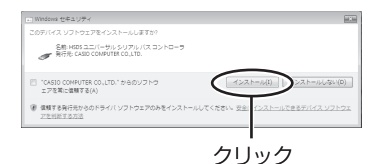

**3** インストールが完了したら、次の ものが追加されていることを確認 する

• EX-wordライブラリー 3の アイコン(デスクトップ画 面)

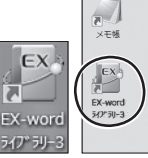

- [スタート]メニューの[すべてのプロ グラム]の中に[CASIO EX-word ライブラリー]
- ご使用になられているパソコンの動作環境によっては、インストールが完了す るまでに時間がかかる場合があります。
- ソフトのインストール中に他のコンテンツのインストールを行わないでくださ い。インストール完了時の「Readme.txt」を閉じてインストールを終了してか ら他のコンテンツのインストールを行ってください。

### **|本ソフトを削除 (アンインストール) する ・・・・**

#### 【重要】

- ソフトを削除(アンインストール)する際は、電子辞書に転送したコンテンツを すべてパソコンに戻してから行ってください。
- ソフトの削除(アンインストール)を行うと、パソコンに記憶されているコンテ ンツもすべて削除されます。
- コンテンツを個別に削除したいときは、本ソフトの [機能] メニュー (→23ペー ジ)を使って削除してください。
- **Windows 2000/XPをお使いの場合**
- [スタート] メニューの [コントロールパネル] をクリックする
- **2** [プログラムの追加と削除]をダブルクリックする
- **3** 一覧から「EX-wordライブラリー」を選択し、[削除]をクリックする
	- 表示されるメッセージに従ってください。
- Windows Vista/Windows 7をお使いの場合
- [スタート] メニューの [コントロールパネル] をクリックする
- **2** 「プログラム」の[プログラムのアンインストール]をクリックする
- **3** 一覧から「EX-wordライブラリー VersionX.XX」を選択し、[アン インストール]をクリックする
	- 表示されるメッセージに従ってください。
	- 削除後に必ず再起動してください。

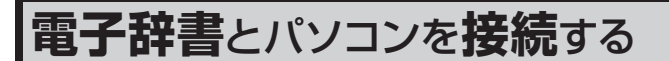

ここでは、電子辞書とパソコン間でコンテンツを転送するための通信準備につい て説明しています。

【重要】

本ソフトには、コンテンツは含まれておりません。別途、本ソフトにコンテンツを 追加する必要があります。 CD-ROM版などの追加コンテンツを別途ご用意くださ い(データカード版追加コンテンツは本ソフトでは使用することができません)。

コンテンツの追加に関しては、追加コンテンツに付属の説明書をご覧ください。 追加コンテンツの「パソコンOS対応状況」につきましては、以下のホームページ をご覧ください。

http://casio.jp/support/exword/

コンテンツを追加してある場合は、以下の手順で接続してください。 ①パソコンでEX-wordライブラリーを起動する (→ このページ) ②USBケーブルで電子辞書とパソコンを接続する (→ 11ページ) ③電子辞書とパソコンを通信できる状態にする (→ 12ページ)

### EX-wordライブラリーを起動する

**1** デスクトップのEX-wordライブラ リーのアイコンをダブルクリックする

> ■Windows Vista/Windows 7 の場合

> 「EX-wordライブラリー 3」アイコン をダブルクリックしてください。

- EX-wordライブラリーが起動します。
- Windowsの[スタート]メニュー から、[(すべての)プログラム(P)] →[CASIO EX-word ライブラリー] →[EX-wordライブラリー] とクリッ クして起動することもできます。

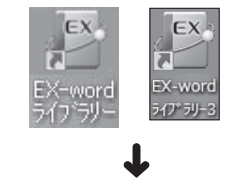

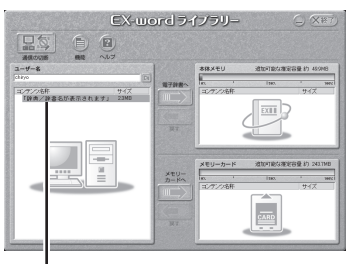

パソコンに記憶されたコンテンツ (辞典データ)の名称

### **電子辞書とパソコンをUSBケーブルで接続する**

#### 【重要】

- 本ソフトのパソコンへのインストールが終了するまでパソコンと電子辞書の通 信をしないでください。
- 必ず、電子辞書本体に付属のUSBケーブルをご使用ください。

#### **1** 電子辞書の電源を切る

**2** USBケーブルの一端をパソコン本体のUSBポートに直接接続し、も う一端を電子辞書のUSBケーブル接続コネクターに接続する

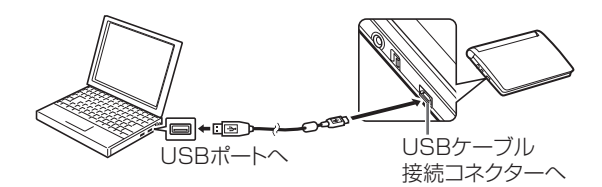

• イラストはXD-Dシリーズの例です。

#### 【重要】

必ずパソコン本体のUSBポートに接続してください。 パソコン本体以外のUSBポートにつなぐと、正常に動作しない場合があり ます。

**電子辞書**とパソコンを**通信**できる**状態**にする

電子辞書の機種によって、画面や操作の内容が多少異なる場合があります。 お使いの機種をご確認の上、その機種の説明をご覧ください。

### **DATAPLUSをお使いの場合・・・・・・**

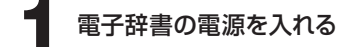

2 電子辞書の ライブラリー を押す

電子辞書に取り付けたSDメモリーカードに記憶され ているコンテンツを確認、使用するときに選びます。 (→電子辞書本体の取扱説明書-ライブラリー機能)

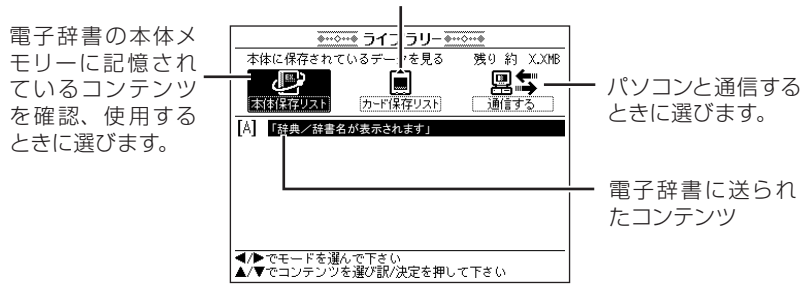

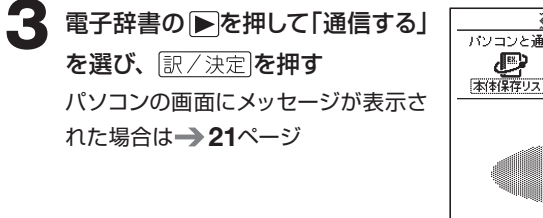

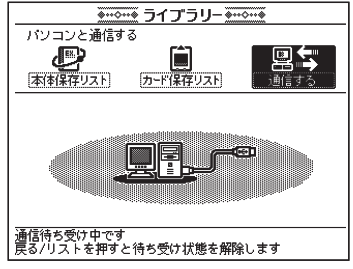

# **DATAPLUS 2をお使いの場合 ・・・・・・・・・・・ ■ XD-FP/LP/WPシリーズ 1** 電子辞書の電源を入れる

### 2 電子辞書の <sup>ライブラリニ</sup> を押す

電子辞書に取り付けたSDメモリーカードに記憶さ れているコンテンツを確認、使用するときに選びま す。(→ 電子辞書本体の取扱説明書-ライブラリー 機能)

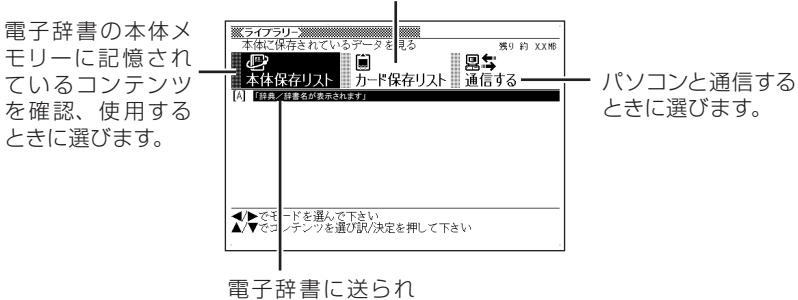

たコンテンツ

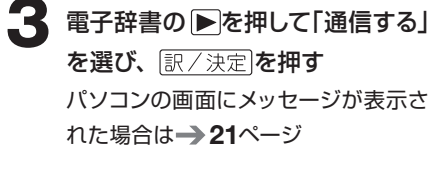

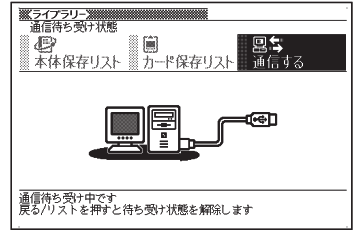

**■ XD-GT/STシリーズ**

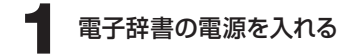

2 電子辞書の<sup>ライブラリー</sup>を押す

お使いの機種によっては、シフトを押し、指を離してから こを押します。

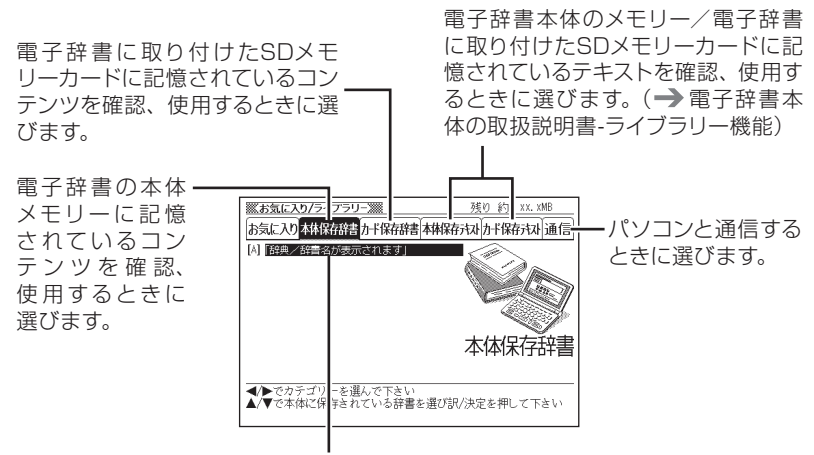

電子辞書に送られたコンテンツ

電子辞書の ■ 下で 通信」を選び、

「訳/決定】を押す

パソコンの画面にメッセージが表示さ れた場合は→21ページ

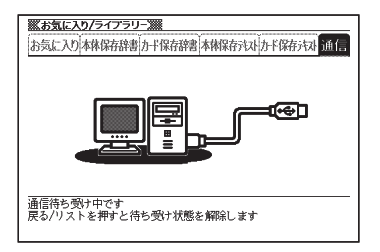

### **DATAPLUS 3をお使いの場合 ・・・・・・・・・・・**

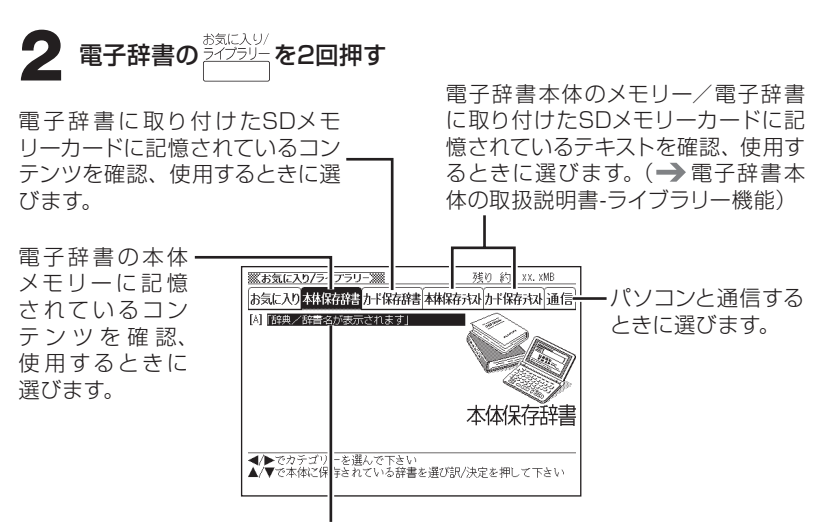

電子辞書に送られたコンテンツ

#### ■ 電子辞書の ■ 下で「通信」を選び、

**1** 電子辞書の電源を入れる

訳/決定を押す

パソコンの画面にメッセージが表示さ れた場合は→21ページ

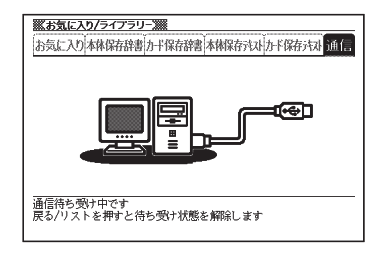

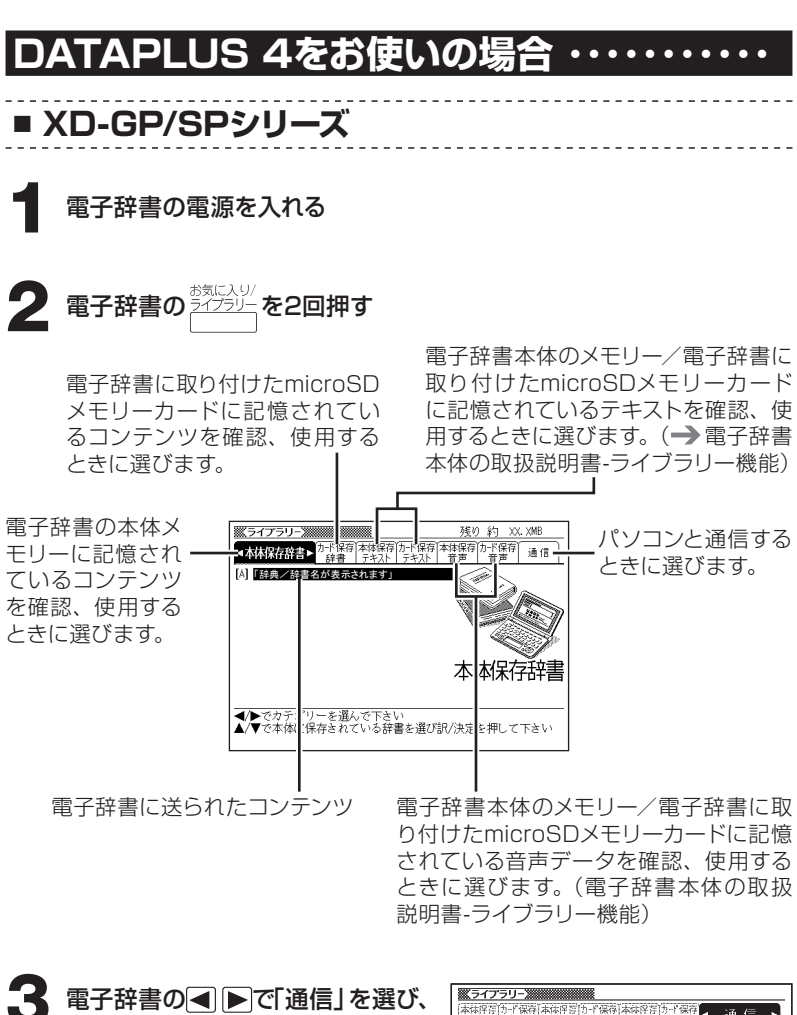

訳/決定を押す パソコンの画面にメッセージが表示さ れた場合は→21ページ

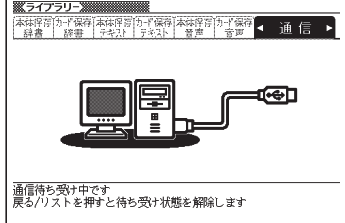

**■ XD-GF/SFシリーズ**

**1** 電子辞書の電源を入れる

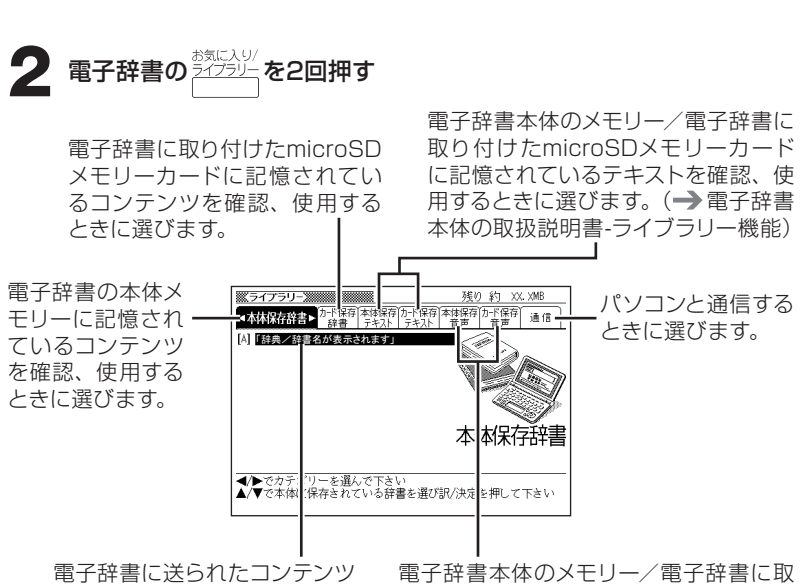

り付けたmicroSDメモリーカードに記憶 されている音声データを確認、使用する ときに選びます。(電子辞書本体の取扱 説明書-ライブラリー機能)

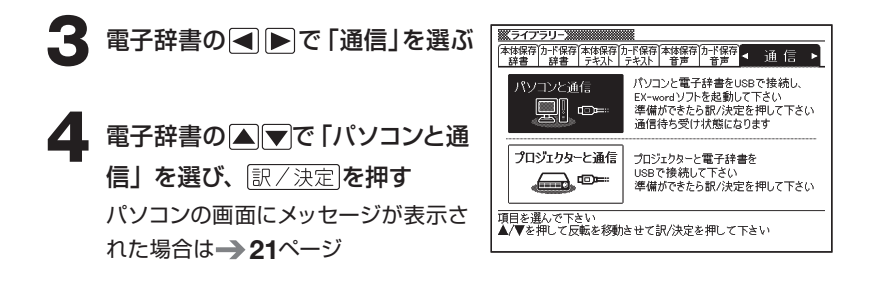

### **DATAPLUS 5/DATAPLUS 6(XD-Bシリーズ) をお使いの場合**

**1** 電子辞書の電源を入れる

2 電子辞書の ライブラリ」 を2回押す 電子辞書本体のメモリー/電子辞書に 電子辞書に取り付けたmicroSD 取り付けたmicroSDメモリーカード メモリーカードに記憶されている に記憶されているテキストを確認、使 コンテンツを確認、使用するとき 用するときに選びます。(→ 電子辞書 に選びます。 本体の取扱説明書-ライブラリー機能) 電子辞書の本体メ ライブラリー パソコンと通信 本体保存辞書 モリーに記憶され 「辞典/辞書名が表示されます」 するときに選び ているコンテンツ ます。 を確認、使用する ときに選びます。 本体保存辞書 ◀/▶でカテゴリーを選んで下さい<br>▲/▼で本体ご保存されている辞書を選び訳/決定を押して下さい 電子辞書本体のメモリー/電子辞書に取 電子辞書に送られたコンテンツ

り付けたmicroSDメモリーカードに記憶 されている音声データを確認、使用する ときに選びます。(電子辞書本体の取扱 説明書-ライブラリー機能)

**電子辞書の ■ 下 で「通信」を選ぶ** ライブラリー -<br>テキスト 音声 音声 フォトー 通信 ■「注意」の画面が表示されたときは 洋書 電子辞書の ■ マ で画面内の項目を 必ず, EX-wordソフトをインストールしてから<br>通信を行ってください。 選び、「訳/決定」を押してください。 ●この画面を閉じる ○次回からこの画面を表示しない 選んで決定キーを押して下さい **「訳/決定】を押す** パソコンの画面にメッセージが表 示された場合は→ 21ページ

### **DATAPLUS 6 (XD-Dシリーズ)をお使いの場**

電子辞書にセットしたmicroSDメモリーカードに転送する場合は、電子辞書のカー ドスロット(挿入部)1にカードをセットしてください。

**1** 電子辞書の電源を入れる

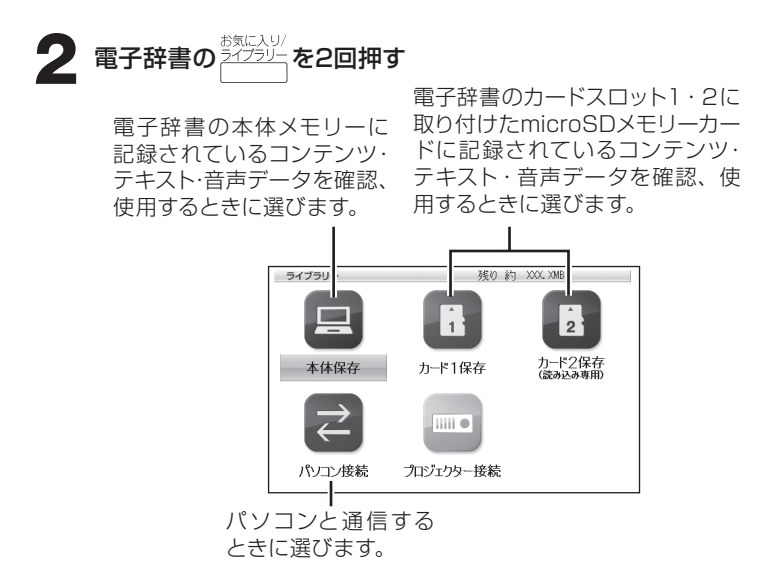

• テキスト・音声データについては、電子辞書本体の取扱説明書の「ライブ ラリー| をご覧ください。

### 電子辞書の △ ▼ < ■ ▶ で「パソコン接続」を選び、 **■ / 決定** を押 す

•「注意」の画面が表示された場合は、△ ▼で画面内の項目を選び、 訳/決定を押してください。

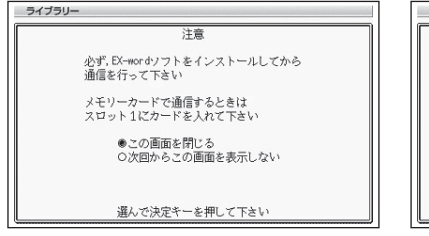

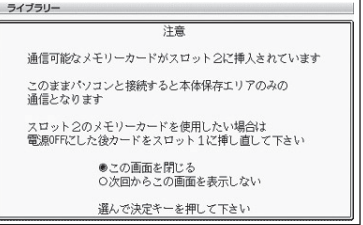

#### お/決定 を押す

パソコンの画面にメッセージが表示された場合は→21ページ

### **パソコンの画面にメッセージが表示された場合・・・**

【重要】 はじめて電子辞書とパソコンをつないだ場合に、以下のような警 告メッセージが表示されることがあります。

#### **■ Windows XPをお使いの場合**

Windows XP Service Pack1 ● Windows XP Service Pack2 (SP2)以降 (SP1) 新しいハードウェアの検索ウィザードの開始 新しいハードウェアの検索ウィザードの開始 43 **AN** このウィザードでは、次のハードウェアに必要なソフトウェアをインストールします お使いのコンピュータ、ハードウェアのインストール CD または Windows<br>Update の Web サイトを検索して (ユーザーの了解のもどに)現在のソフトウ<br>ェアおよび更新されたソフトウェアを検索します。<br>ブライバシー ポリシーを表示します。 CESGRIZ USB ハードウェアに付属のインストール CD またはフロッピー ディ<br>スクがある場合は、挿入してください。 ソフトウェア検索のため、Windows Update に掲載しますか? ◎はい、今回のみ接続します(y) インストール方法を選んでください。 ○はい、今まぐおよびデバイスの接続時には毎回接続します(p)<br>◎[ないえ、今回は接続しません() ◎リフトウェアを自動的にインストールする (推奨)の<br>◎一覧または特定の場所からインストールする (詳細)© 結行するじは、 レケヘ] をクリックしてください 続行するには、レスヘ」をクリックしてください。 < 原告(B) | 次へ(M) > | 年紀七年 < 戻る(B) | 次へ(M)> | キャンセル | • 「ソフトウェアを自動的にインストー • 「いいえ、今回は接続しません(T)」 ルする(推奨)(I)」を選択して[次へ を選択して[次へ(N)>]をクリック (N)>]をクリックしてください。 してください。 **AN** このウィザードでは、次のハードウェアに必要なソフトウェアをインストールします CESGE02 USB ハードウェアに付属のインストール CD またはフロッピー ディ<br>ファが本る場合は、株人してください。 インストール方法を選んでください。 ◎シフトウェアを自動的にインストールする(推奨)の<br>◎一覧または特定の場所からインストールする(詳細)(S) 続行するには、D欠へ]をクリックしてください。 |<戻る(B) | 次へ(M)> | キャンセル | • 「ソフトウェアを自動的にインストー ルする(推奨)(I)」を選択して[次へ (N)>]をクリックしてください。 ハードウェアのインストール このハードウェア  $\sqrt{2}$ CESG502 USB を使用するためにインストールしようとしているソフトウェアは、Windows XP との<br>互換性を検証する Windows ロゴ テストに合格していません。<br>にのテストが重要である理由) インストールを統行した場合、システムの動作が損なわれたり、システム<br>が千安定になるなど、重大な障害を引き起こす要因となる可能性があり<br>よす。今すぐインストールを中断し、Windows ロゴ テストに合格したソフ<br>Microsoft 仕事(お勧めします。<br>Microsoft 仕事(お勧めします。 ( 统行(C) **>インストールの停止(S)** クリック

• [続行(C)]をクリックして、インストールを続けてください。

#### ■ パソコンと**電子辞書を接続後、電子辞書の種類に**よ **り、電子辞書のOSアップデートが必要になる場合が あります**

OSアップデートに関しては、追加コンテンツに付属の説明書をご覧ください。

#### -------------------------**■ 電子辞書の認証について**

接続したパソコンや電子辞書の状態によっては、使用できる端末として認証され ない場合があります。

- 以前、他のパソコンとの通信を行った(他のEX-wordライブラリーを使用した) ことがある「電子辞書」を使おうとした
- 以前、他の電子辞書との通信を行ったことがあるEX-wordライブラリーを使お うとした

表示されるメッセージ(→33ページ)

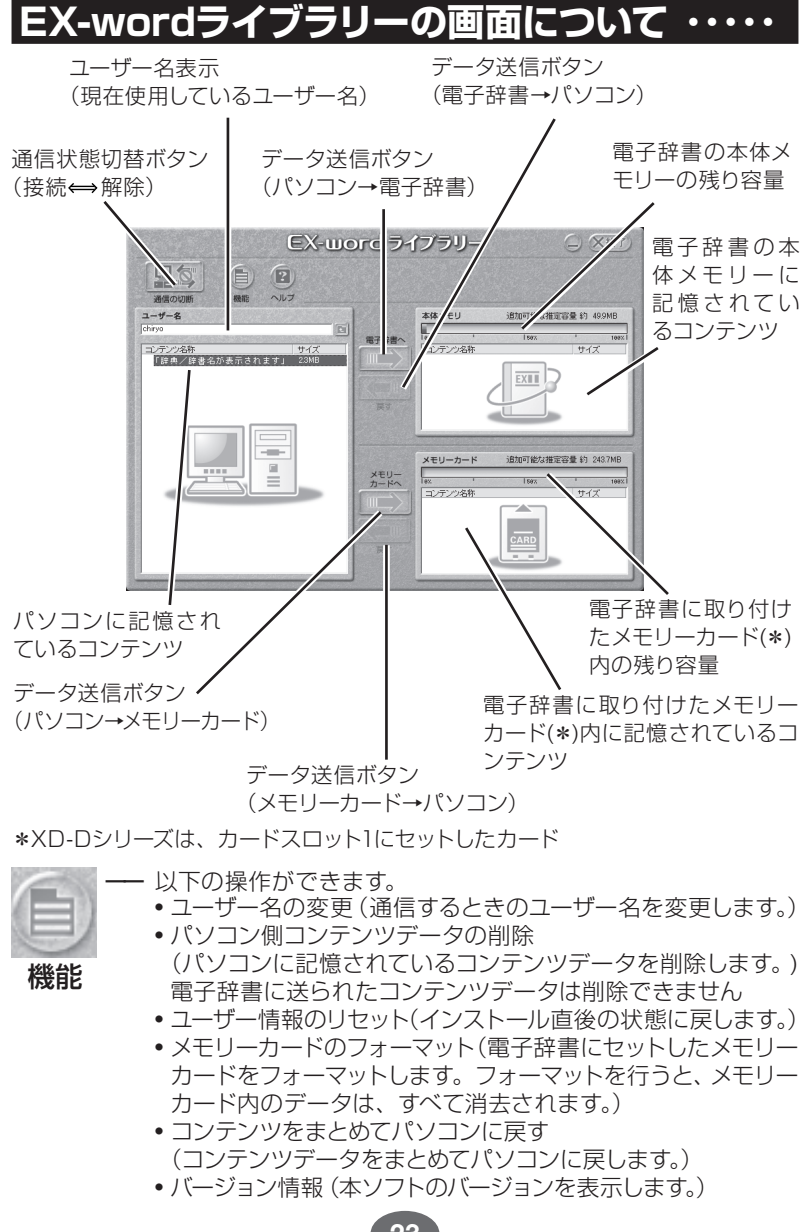

### **-ザー情報のリセット」について**

本ソフトをアンインストールする場合、転送済みのコンテンツをパソコンに戻す必 要があります。

電子辞書の故障等で転送済みのコンテンツをパソコンに戻すことができないとき に、はじめてお使いの状態に戻す機能です。

#### 使用方法

[機能] メニューの [ユーザー情報のリセット] をクリックする メッセージが表示されるので、[はい]をクリックしてください。

**2** ユーザーリセットの画面を確認する ユーザー情報のリセット画面に表示さ れている入力キーを控えてください。

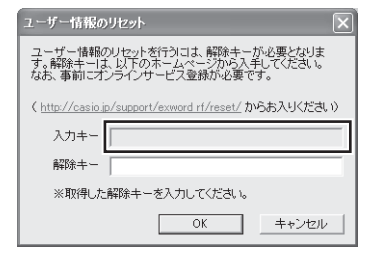

- **3 <sup>2</sup>**の画面に表示されているホームページから解除キーを入手する 入手のしかたは、ホームページ(http://casio.jp/support/exword\_rf/reset/) をご覧ください。
	- セキュリティの関係上、入力キーに加え、電子辞書本体のオンラインサー ビス登録が必要となります。ご了承ください。
- **4 <sup>3</sup>**で入手した解除キーを**2**の画面の「解除キー」の欄に入力して[OK] をクリックする

ユーザー情報がリセットされ、はじめてお使いの時と同様の状態になります。

コンテンツをパソコンから**電子辞書**に**送**る

#### 【重要】 操作の前に、電子辞書とパソコンの接続 (→ 10ページ) を完了 しておいてください。

電子辞書の機種によって、画面の内容が多少異なります。 ここでは、DATAPLUS 6(XD-Dシリーズ)を例にして説明します。

### **電子辞書とパソコンを通信できる状態にする (→ 12ページ)**

「通信待ち受け状態」になっていることを確認してください。

パソコンの画面 - 雷子辞書の画面

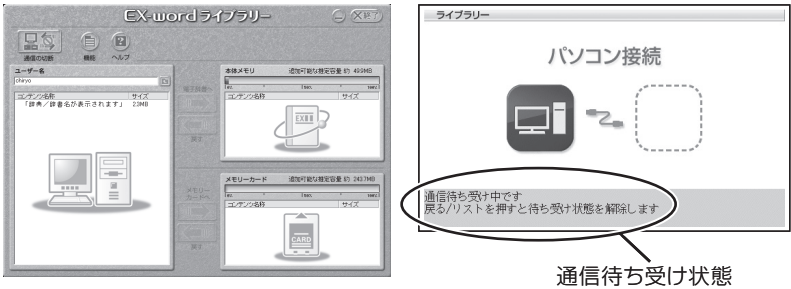

《パソコンの操作》

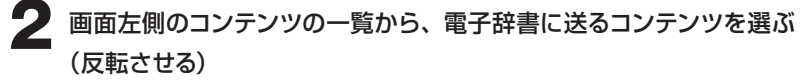

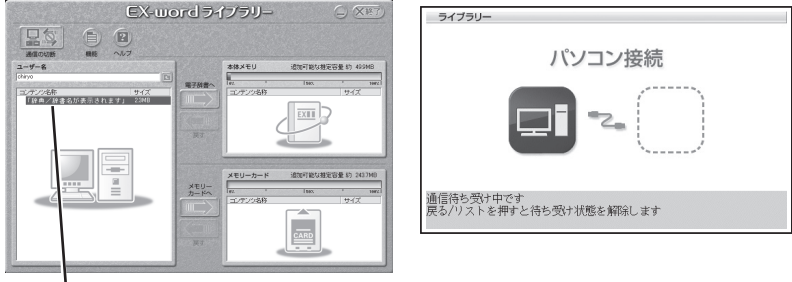

クリック

#### **3** 上下どちらかの矢印アイコンをクリックし、メッセージを確認して [はい] をクリックする

- 電子辞書の本体メモリーへ送る場合 → 上矢印 (電子辞書へ) をクリックし ます。
- メモリーカードへ送る場合 → 下矢印 (メモリーカードへ) をクリックします。
- 送信が終了したら、電子辞書の画面に「完了しました」と表示されます。

本体メモリーへ送る場合にクリック

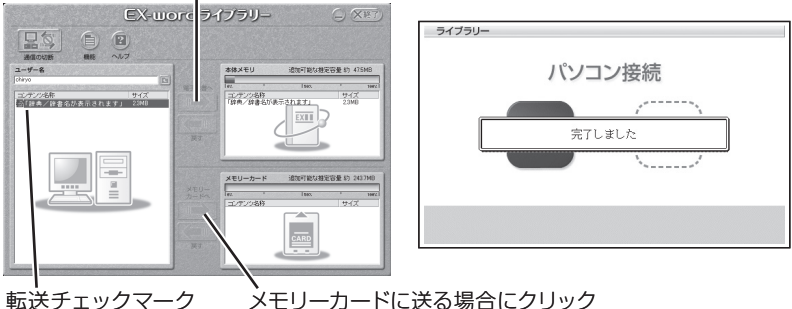

(響)が表示されます

メモリーカードに送る場合にクリック (電子辞書にメモリーカードがセットされていないときは、 操作できません)

### ■「メモリ容量またはファイル数を超えています。」と表 **示された場合**

すでに保存されているコンテンツの中から不要なものをパソコンに戻して、再度、 この手順を行ってください。

• 不要なコンテンツがない場合は、メモリーカードにコンテンツを送ってください。

**4** 送信が終了したら、 (通信の切断)をクリックする 電子辞書の画面が切り替わり、追加されたコンテンツが表示されます。

クリック

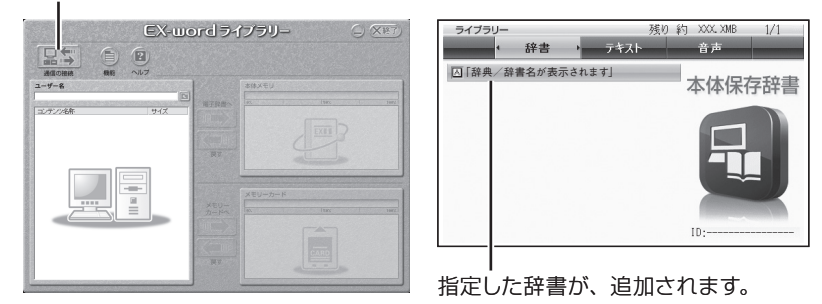

**5** 終了するときは、電子辞書の電源を切ってUSBケーブルをはずす • メモリーカードにデータを転送した場合のデータ容量は、メモリーカード の規格上、電子辞書の本体メモリーにデータを転送した場合と異なります。 メモリーカードに転送する場合、EX-wordライブラリー使用時に表示さ れるサイズ(使用容量)より多くの容量が必要になることもあります。

## **■ EX-wordライブラリーを終了するときは**

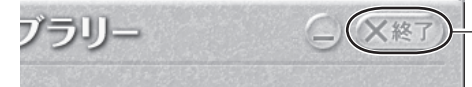

ここをクリックしてください。

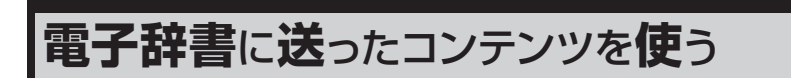

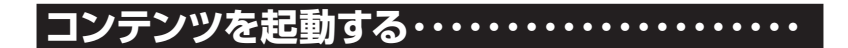

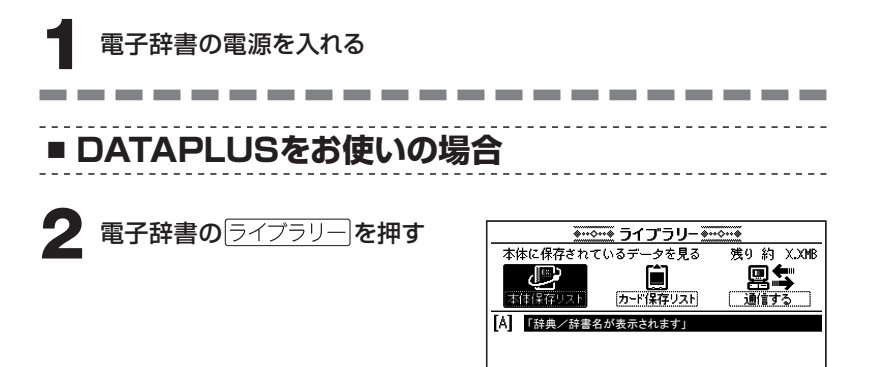

**■ DATAPLUS 2をお使いの場合**

2 電子辞書の<sup>ライブラリー</sup>を押す

お使いの機種によっては、シフトを押し、指を離してから  $\text{min}_{\frac{1}{2}(\frac{1}{2})}$ を押します。

■XD-FP/LP/WPシリーズ ■XD-GT/STシリーズ

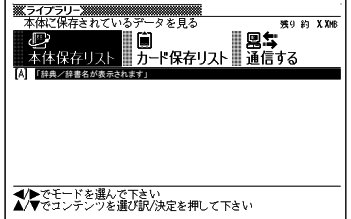

■ お気に入り/ライブラリ−■ ■ 残り約 XX. XME お気に入り本様保存権力ド保存辞書本体保存された上保存される通信 本体保存辞書 ◀▶でカテゴリーを選んで下さい<br>▲/▼で本体に保存されている辞書を選び訳/決定を押して下さい

<mark>■/▶でモードを選んで下さい</mark><br>▲/▼でコンテンツを選び訳/決定を押して下さい

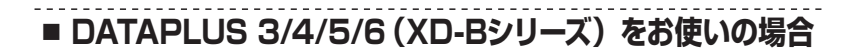

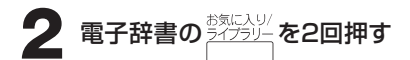

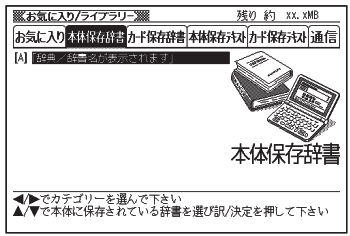

#### ■XD-A/Bシリーズ

\_\_\_

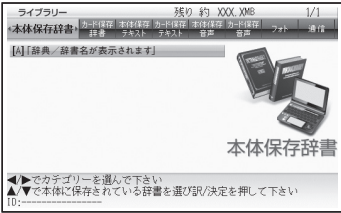

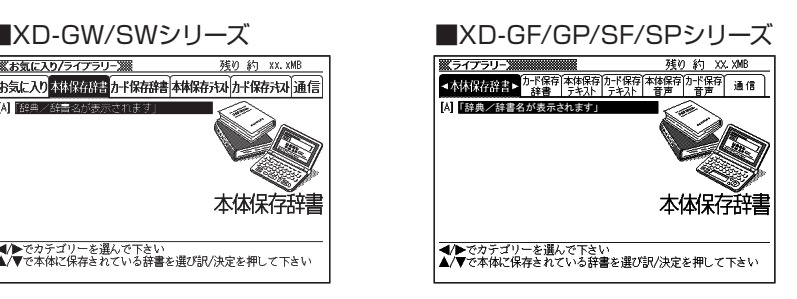

### **■ DATAPLUS 6(XD-Dシリーズ)をお使いの場合**

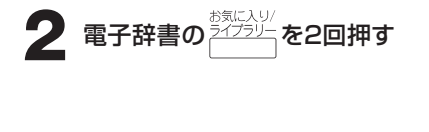

**Contract Contract** 

**Contract** 

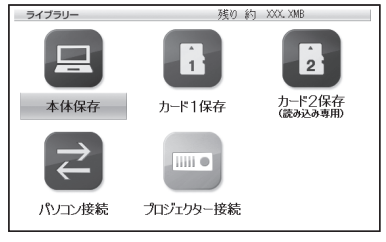

**Contract Contract** 

**Contract Contract** 

**COLLEGE** 

■ DATAPLUS 6 (XD-Dシリーズ) 以外の機種をお使いの場合

**3 回回で使いたいコンテンツが保存されているモード(本体保存リス** ト・本体保存辞書/カード保存リスト・カード保存辞書)を選ぶ(反 転させる)

■ DATAPLUS 6 (XD-Dシリーズ) をお使いの場合

**3-1 ADOトで使いたいコンテンツの保存先(本体保存・カー** ド1保存・カード2保存)を選び、 訳/決定 を押す

**3-2 回回で「辞書」を選ぶ** 

**▲ または ▼ を押して、使いたいコンテンツを選び (反転させ) 訳/決定** を押す

コンテンツの最初の画面が表示されます。

コンテンツの使い方については、追加コンテンツに付属の説明書をご覧ください。

コンテンツを**電子辞書**からパソコンに**戻**す

電子辞書の本体メモリーやメモリーカードの空き容量がなくなり、他のコンテンツ が転送できない場合などは、電子辞書に転送したコンテンツをパソコンに戻して ください。

#### 【重要】操作の前に、電子辞書とパソコンの接続 (→ 10ページ) を完了 しておいてください。

電子辞書の機種によって、画面の内容が多少異なります。 ここでは、DATAPLUS 6(XD-Dシリーズ)を例にして説明します。

#### **電子辞書とパソコンを通信できる状態にする (→ 12ページ)** 「通信待ち受け状態」になっていることを確認してください。

パソコンの画面 - 電子辞書の画面

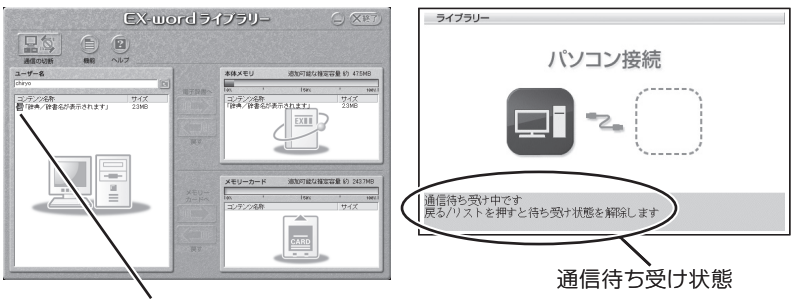

電子辞書に転送済みのコンテンツには、転送 チェックマーク(響)が表示されています。

> •[機能]メニューの[コンテンツをまとめてパソコンに戻す]を使用すると 電子辞書に転送済みのコンテンツをまとめてパソコンに戻すことができま す。この操作をした場合は、続けて手順**4**以降の操作をしてください。

《パソコンの操作》

2 画面右側のコンテンツの一覧 (本体メモリ/メモリーカード)から、 パソコンに戻すコンテンツを選ぶ(反転させる)

クリック

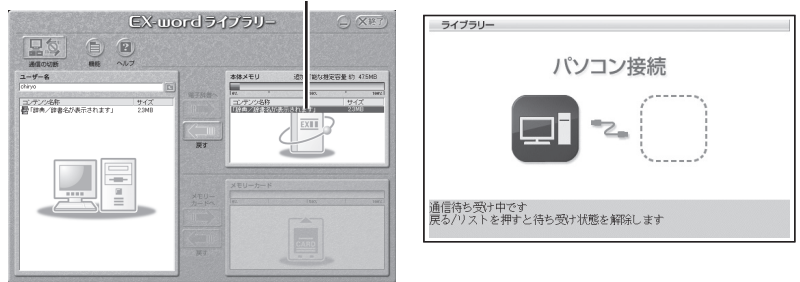

- **3** 上下どちらかの矢印アイコンをクリックし、メッセージを確認して 「はい】をクリックする
	- 雷子辞書の本体メモリーから戻す場合 → 上矢印(戻す) をクリックします。
	- メモリーカードから戻す場合 → 下矢印 (戻す) をクリックします。
	- 送信が終了したら、電子辞書の画面に「完了しました」と表示されます。

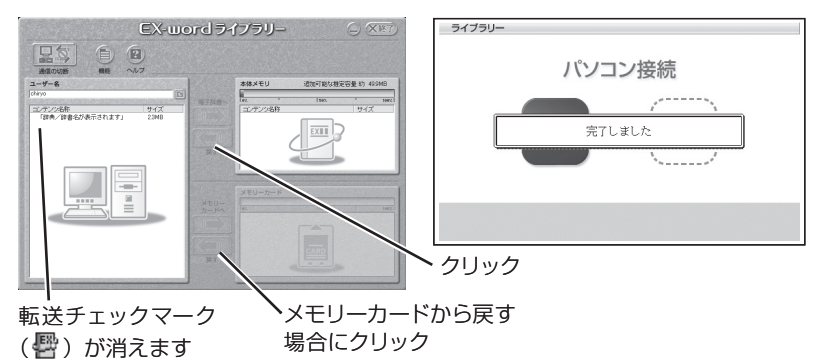

**転送が終了したら、 24 (通信の切断) をクリックする** 

**5** 終了するときは、電子辞書の電源を切ってUSBケーブルをはずす

こんなメッセージが**出**たら

本ソフト使用中にパソコンにメッセージが表示されたときの対処方法について説 明します。

• 「EX-wordライブラリー」の最新情報および、インストール時の質問などに関し ては、以下のホームページをご覧ください。

http://casio.jp/support/exword/

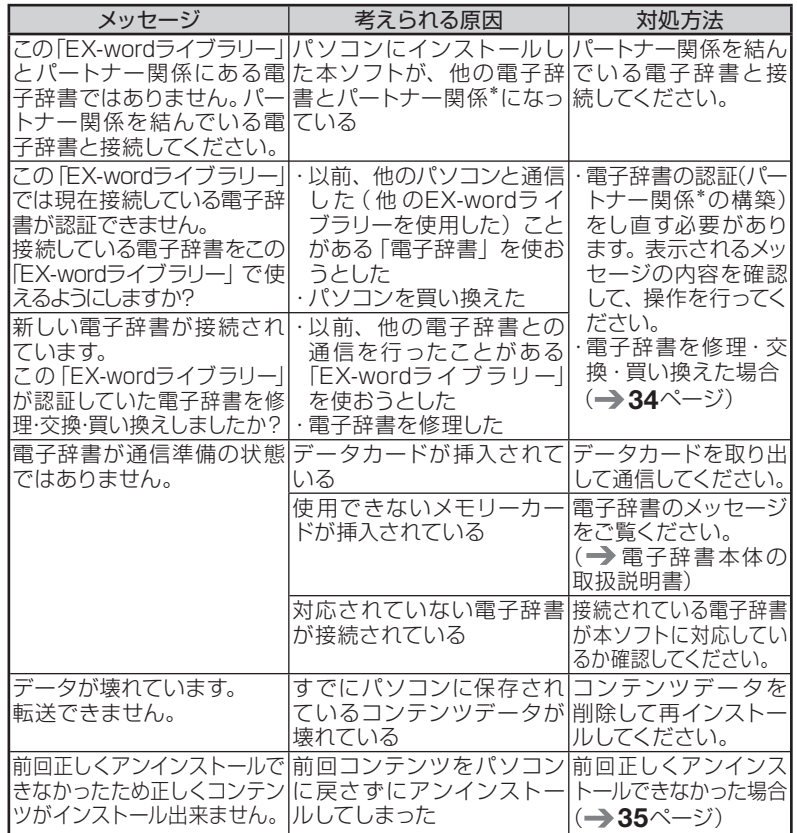

\* 本ソフトをインストールするパソコンと、コンテンツを転送する電子辞書は、パート ナー関係にある必要があります。パートナー関係は、本ソフトインストール時のユー ザー名(任意)の登録と、最初に電子辞書を接続して通信することにより確定します。 本ソフトは、パートナー関係にある電子辞書に対してのみコンテンツを転送できます。

### **電子辞書を修理・交換・買い換えた場合・・・・・**

本ソフトは、パートナー関係にある電子辞書1台に対してのみコンテンツを転送で きます。電子辞書を修理・交換・買い換えをされた場合は、電子辞書の認証をし 直す必要があります。

今までパートナー関係にある電子辞書に転送済みのコンテンツは、一旦パソコン に戻してから、コンテンツを新たに転送する電子辞書の認証を行ってください。

**1** 今までパートナー関係にある電子辞書に転送済みのコンテンツをパソ コンに戻す

31ページの操作を行ってください。

**2** コンテンツを新たに転送する電子辞書とパソコンを接続する

10ページの操作を行ってください。

**3** コンテンツを新たに転送する電子辞書とパソコンを通信できる状態に する

12ページの操作を行ってください。

電子辞書の認証のメッセージ(→33ページ)が表示されるので、内容を確 認して「はい](もしくは「OK])をクリックしてください。

#### **4** 電子辞書にコンテンツを送る

25ページの操作を行ってください。

- ■電子辞書の修理・交換等により、転送済みのコンテンツをパソコンに戻 すことができないときは、「ユーザー情報のリセット」を行う必要があり ます。
	- **1** ユーザー情報のリセットを行う

24ページの操作を行ってください。 ホームページより、解除キーを入手する必要があります。

**2** 上記**<sup>2</sup>** <sup>~</sup> **<sup>4</sup>**の操作を行う

### **前回正しくアンインストールできなかった場合・・・・**

追加コンテンツをインストールする際、下記のメッセージが表示されてインストー ルできないことがあります。前回コンテンツを電子辞書からパソコンに戻さずに アンインストールしてしまった場合に発生します。

下記の手順でEX-wordライブラリーのみをインストールし、「ユーザー情報のリ セット」を実施してください。その後に再度、追加コンテンツをインストールして ください。

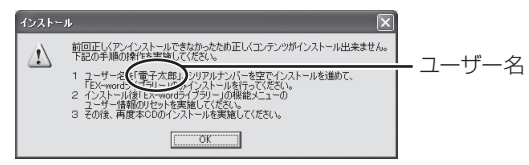

**1** 画面に表示されている「ユーザー名」を控え、[OK]をクリックする

- インストールする際、上記のメッセージが表示されたら「ユーザー名」を 控えてください。
- **2** ユーザー名を入力し、[次へ]を クリックする
	- 「ユーザー名」は、手順**1**で控えた ユーザー名を入力してください。
	- 「シリアルナンバー」は、空欄のま まにしてください。

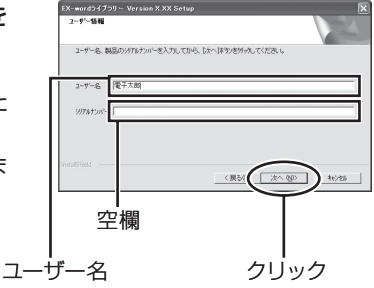

### **3** [はい]をクリックする

- EX-wordライブラリー(アプリケー ションのみ)のインストールを開始 します。
- 表 示 されるメッセージに従って、 インストールしてください。

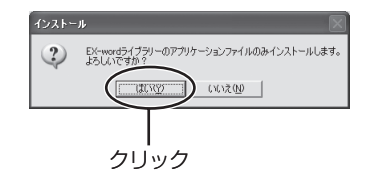

### **4** ユーザー情報をリセットする

- インストールしたEX-wordライブラリーを起動し、「ユーザー情報のリセッ ト」を実施してください。
- 24ページの操作を行なってください(ホームページより、解除キーを入手 する必要があります)。
- ユーザー選択画面が表示された場合は、手順**1**で控えたユーザー名を選 択してください。
- **5** EX-wordライブラリーを終了する

#### **6** 追加コンテンツをインストールする

• コンテンツの追加に関しては、追加コンテンツに付属の説明書をご覧くだ さい。

## **CASIO**

## カシオ計算機株式会社

〒151-8543 東京都渋谷区本町1-6-2

MO1201-C